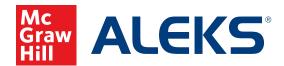

## CREATING CUSTOM OBJECTIVES

The Objectives / Modules feature allows you to direct student learning. With this feature, you can create custom Objectives or Modules based on specific curriculum plans, such as textbooks, pacing guides, and syllabi. Completion dates or mastery levels may be assigned to custom Objectives.

#### **About Selecting Topics**

When creating Objectives, you will be able to select topics from the entire *ALEKS* class. However, *ALEKS* will automatically include the prerequisite material required to learn each topic in an Objective. Therefore, students who have not mastered prerequisite material required to learn a topic successfully will be required to learn this material before being able to access that topic in the Objective. Similarly, students who are ready to learn topics that are not part of the current Objective will not see those topics until they reach the Objectives in which those topics have been placed.

#### Follow these steps to create custom Objectives:

1. Select the class you want to customize from the Class drop-down menu.

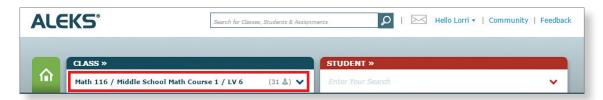

2. Hover over Class Administration and select Class Summary.

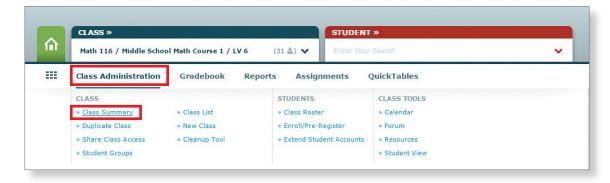

**3.** Under Class Content, click Edit to access Content Customization.

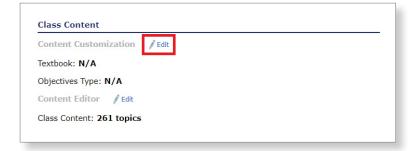

4. Textbook Integration:

Select No, do not integrate textbook.

For more information about integrating textbook content, see the **Customizing with Textbook** or **ALEKS Curriculum Integration and Objectives** guide.

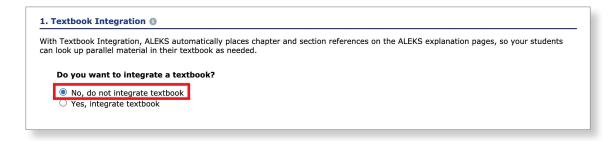

- 5. Objectives / Modules:
  - a. Select Yes, I will use Objectives / Modules.
  - b. Choose Objectives / Modules with due dates or Objectives / Modules without due dates.

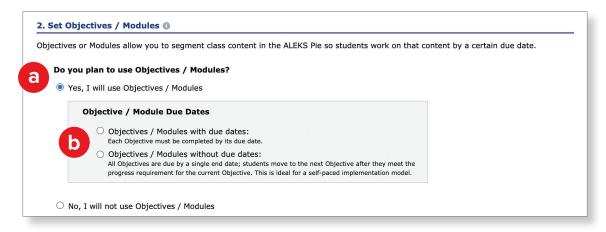

6. Click Continue.

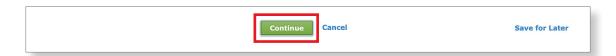

7. Click + New Custom Objective.

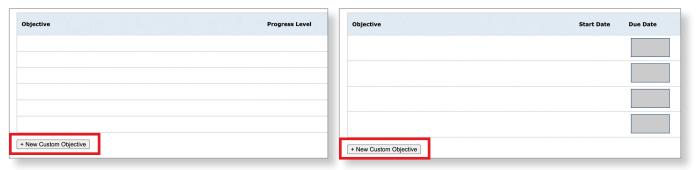

- 8. Edit the Objective:
  - a. Name the Custom Objective.
  - **b.** Expand the content and check or uncheck the boxes next to the topics, sub-topics, and problem types you wish to add to or remove from your Objective.
  - **c.** To see a sample question for a topic, double-click a topic and an example will appear in a pop-up window.
  - **d.** A toggle at the top allows you to switch between viewing a **Problem**, its **Explanation**, and for certain topics, **Another Explanation**. Selecting **Show Another** generates a new problem instance of the same topic.
- 9. Select Done.

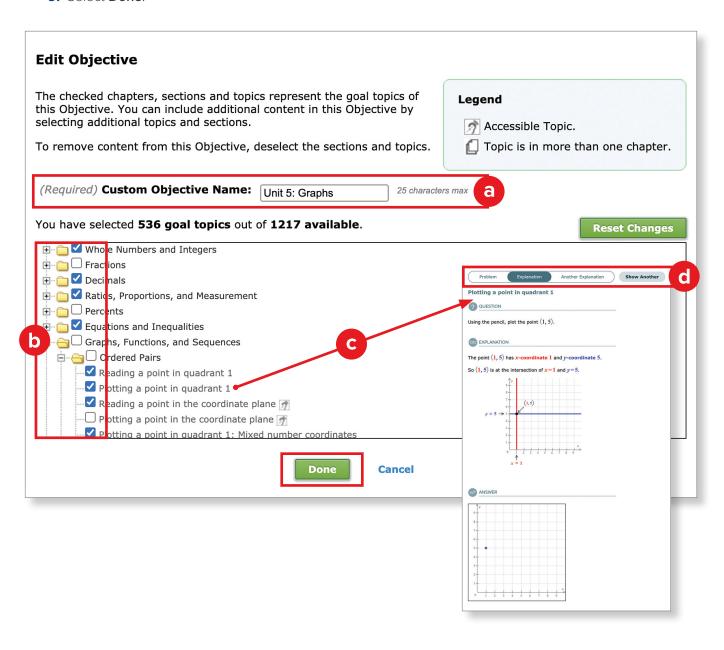

## **Using Objectives without Due Dates**

When using the Objectives without Due Dates option, all Objectives are due by a single due date; students move to the next Objective after they meet the progress level for the current one. You set the progress level for the completion of each Objective. Students must complete a certain percentage of each Objective's topics, as specified in the Progress Level, before advancing to the next one.

- 1. Adjust the Objectives as needed:
  - a. Drag and drop Objectives to reorder them the way you wish to cover them.
  - **b.** Enter the **Progress Level** requirement for each Objective.
  - C. For each Objective, you can choose whether or not students have to take a Post Objective Knowledge Check when they meet the Progress Level requirement for that Objective. After students take this Knowledge Check, ALEKS may ask them to review a few topics to strengthen their skills and prepare them for future Objectives. (These Knowledge Checks will be in addition to the usual Progress Knowledge Checks, which are triggered automatically based on time spent working within ALEKS and topics learned.)
  - **d.** You can click **Switch to Objectives with Due Dates** if you wish to change the overall completion requirements from Progress Level to assigned Due Date for each Objective (or vice versa if you started with Objectives with Due Dates).
- 2. Add as many additional new Objectives as necessary to cover the entire course.

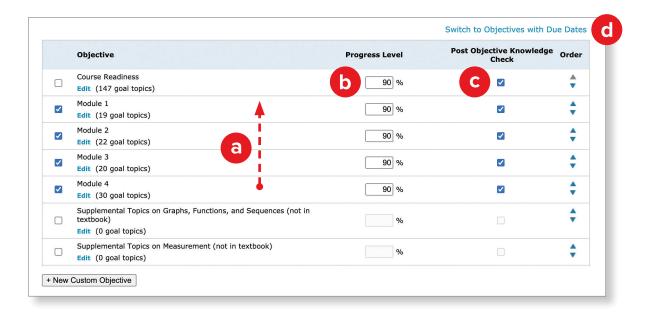

- 3. Select your Final Due Date.
- 4. When all desired Objectives are set and organized the way you want to cover them, click Continue.

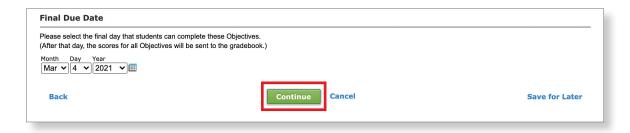

# **Using Objectives with Due Dates**

When using the Objectives with Due Dates option, each Objective must be completed by its due date. Objective completion dates (or due dates) may be assigned to each Objective. Chapter Objectives do not have to be in chronological order. Multiple Objectives can share the same due dates. When students complete Objectives early, you can allow them to move on to a broader range of Ready to Learn topics (the default), or you can have them move to the next Objective only.

- 1. Adjust the Objectives as needed (similar to the steps on the previous page):
  - a. Drag and drop Objectives to reorder them.
  - **b.** Set the **Start Date** and **Due Date** for each Objective. Once you populate a due date, the next Objective's start date will automatically populate as the following day.
  - **c.** For each Objective, you can choose whether or not students have to take a **Post Objective Knowledge Check** when they complete the Objective before the due date.
  - d. You can click Switch to Objectives without Due Dates.

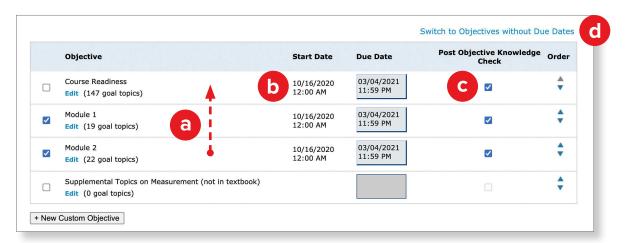

- **2.** Add as many additional new Objectives as necessary to cover the entire course, then select one of the following:
  - **a.** Open Next Objective: Allow students to only work on the next Objective when they complete Objectives before the assigned due date.
  - b. Open All Objectives (Default Setting): If students complete an Objective before the assigned due date, they have the option to work on any Objective (Open Pie) until the start of the next one. Students can choose to work on Ready to Learn topics in future Objectives or return to previous Objectives to work on topics they did not learn or may have lost during a Knowledge Check. Open Pie ends when the next Objective starts, at which point students can only work on topics from the current Objective. If students do not complete an Objective before the assigned due date, they will move on to the next one. However, any unlearned prerequisite material will be carried into subsequent Objectives.

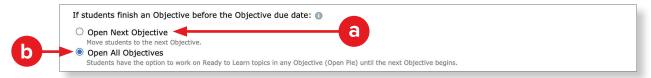

3. When all desired Objectives are set and organized the way you want to cover them, click Continue.

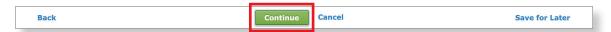

### The Topic Recommendation (TREC)

The Topic Recommendation (TREC) tool may appear after you have chosen your desired class content. This means that there are appropriate prerequisite topics recommended for optimal student learning in your course. The TREC tool provides you with an easy way to add those prerequisite topics to your class.

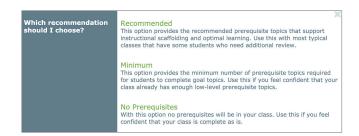

Carefully consider whether to accept the recommended topics. After making your selection, click Continue.

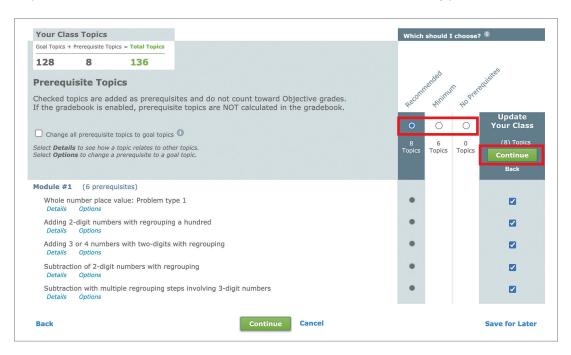

If you selected an optimal mix of class content with supporting prerequisite topics, the TREC tool will automatically be skipped.

4. Click Save or choose to Save for Later.

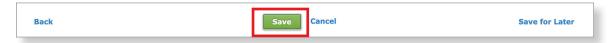

After all of your custom Objectives have been created and saved, your students can begin working in the custom *ALEKS* class.

**PRO TIP:** If you need multiple versions of the *same* class, follow these steps to duplicate your class to eliminate the need to edit your classes individually.

- 1. Finish all customization.
- 2. If you want other instructors to be able to copy the class you're duplicating, first go to

  Class Administration and select Class Summary. Click Edit under Class Duplicate Settings to

  confirm that your class status is set to Public and all the settings you want to be duplicated are selected.
- 3. Hover over Class Administration and select Duplicate Class.

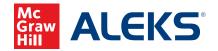